# **QUICK REFERENCE GUIDE**

**Payslip**

Employees are able to view and print their Payslips electronically. Employees receive one payslip for each job in which they are active.

# **Payslips**

The last two Payslips are accessible on the HRMIS home page. Clicking on the Date hyperlink will open up that payslip. The  $\leq$ Show Amounts> hyperlink will allow a quick view of the Gross and Net payments for the payslips shown.

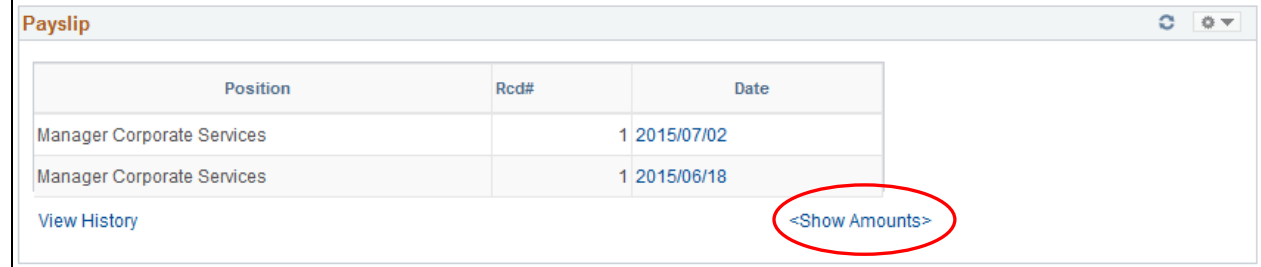

To view prior payslips you can click the View History hyperlink which will redirect to the View Payslip page, listing all previous dated payslips.

#### **Navigation:** *Main Menu > Self Service > Payroll and Compensation > View Payslip*

- Search options are by Empl ID (which automatically populates), Record Number or Payment date.
- $C$ lick on the  $\overline{\phantom{a}}$  search button.
- Select the Payment Date you wish to view.

**Note:** Where an employee has two jobs, a payslip for each position for the same payday date will be displayed.

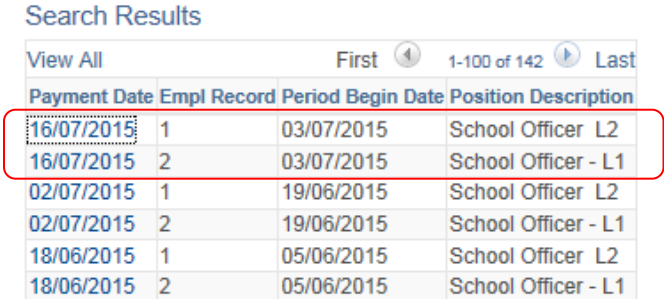

The first section of the pay advice records your personal details, the pay period for which the slip has been produced and details the pay entity, and job details for which you are being paid.

The **Pay Summary** displays the Gross, Tax and Net figures for the Pay Period selected. The Year To Date (YTD) amount totals have the total amount paid in the current Financial Year up to the selected Calendar ID.

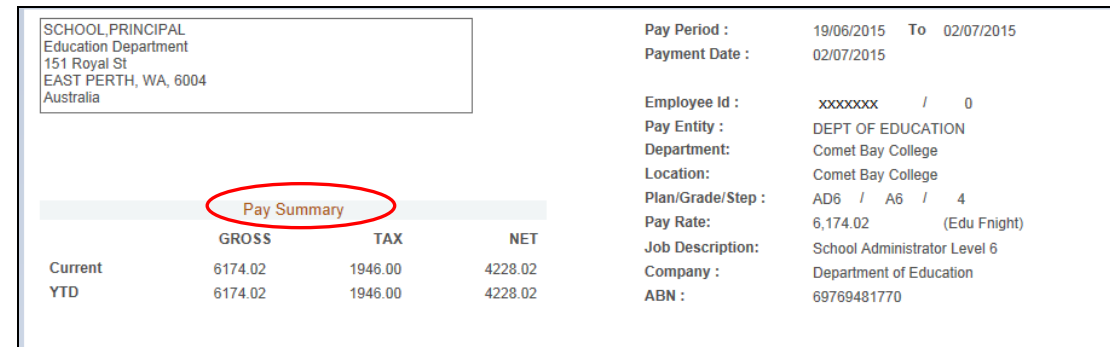

The **Payment Details** lists the Earnings, Pre Tax Deductions, Tax, Post Tax Deductions and Employer Superannuation.

The Pre Tax Deduction section will display any deductions the employee has for the current Calendar ID, that are deducted prior to Taxation amounts being calculated, such as Pre-Tax Superannuation and Deferred Salary Scheme Leave deductions.

The Tax section displays the tax details for the employee in the Calendar ID selected. This includes Marginal Tax, and will also display HELP Tax if paid by the employee. Details for each Tax Description payment are displayed separately.

The Post Tax Deductions section will display any deductions the employee has for the current Calendar ID selected such as HBF and Life Assurance.

The Employer Superannuation section details payments made by the Department to Superannuation Funds on behalf of an employee.

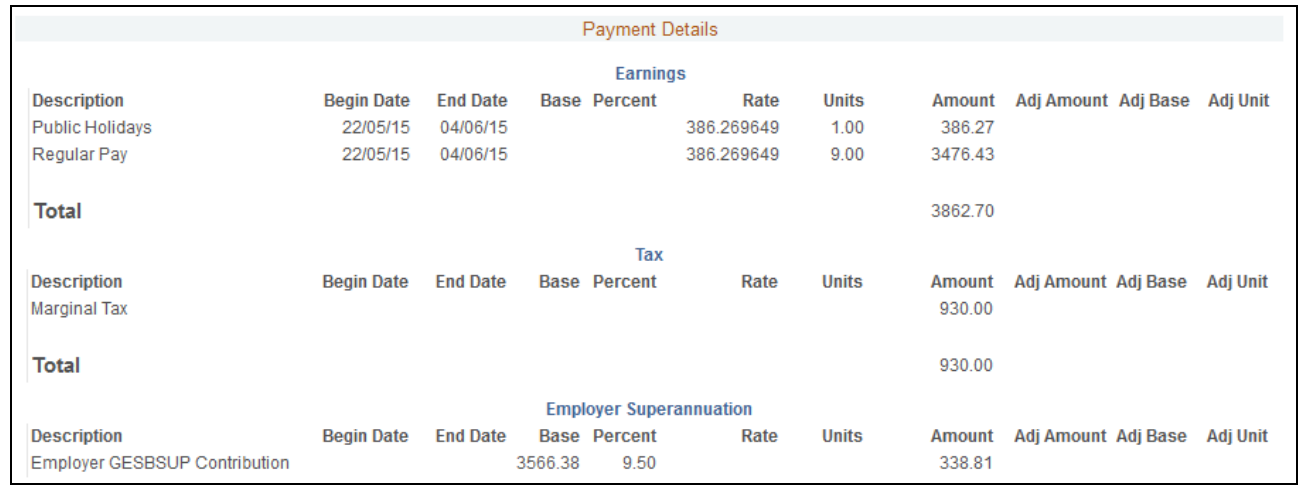

The **Leave Balances** display the current entitlement, any adjustments that have been made and any leave that has been taken. The leave "Taken" column will accumulate with each pay and be a total of the leave type taken for the service period. The balance available for each leave type is displayed in the "End Balance" column.

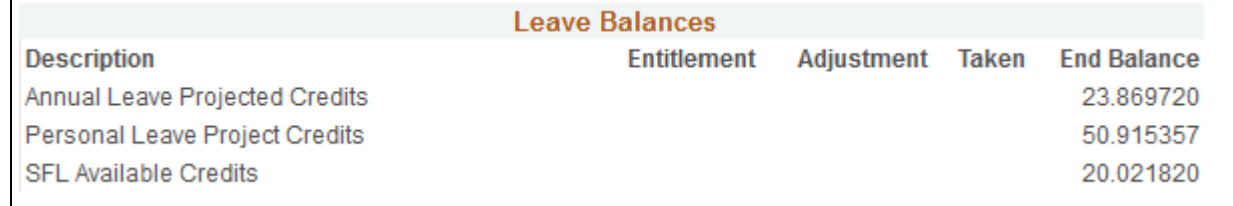

The **Entitlement Due Dates** show the next due dates for all applicable leave types.

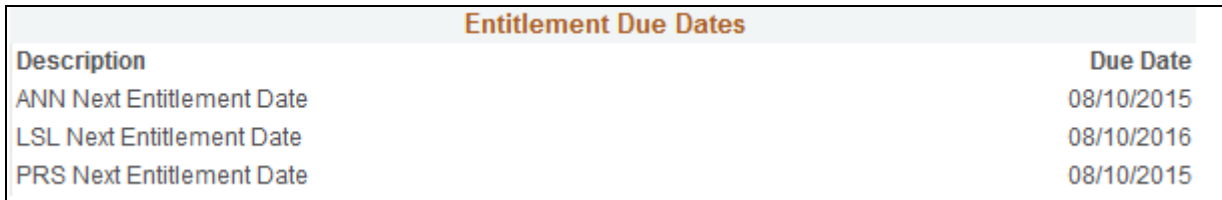

The **Disbursement Details** will display the employee's Personal Bank Account details attached to the Net Distribution and the amount paid into each account.

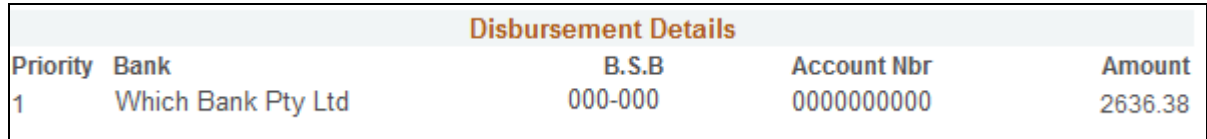

# **Printing Payslips**

Employees are able to find and print copies of both current and previous pay periods from the View Payslip screen.

### **Select:** *Self Service > Payroll and Compensation > View Payslip*

- Click on the Search button
- Select the Payment Date you wish to view
- Click on **Printable Version** button

This will produce a PDF document of the payslip which can then be printed by clicking File, then Print from the main toolbar.

*Please Note: The current payslip will not be available to print until the pay has been closed.*